# **How to Print Report from Financial Report Viewer screen**

Follow the steps below to print report from Financial Report Viewer screen.

- 1. [Open](http://help.irelyserver.com/display/DOC/How+to+Open+Financial+Report+Viewer+screen) Financial Report Viewer screen.
- 2. In the Financial Report Viewer screen, select the report from the grid area.

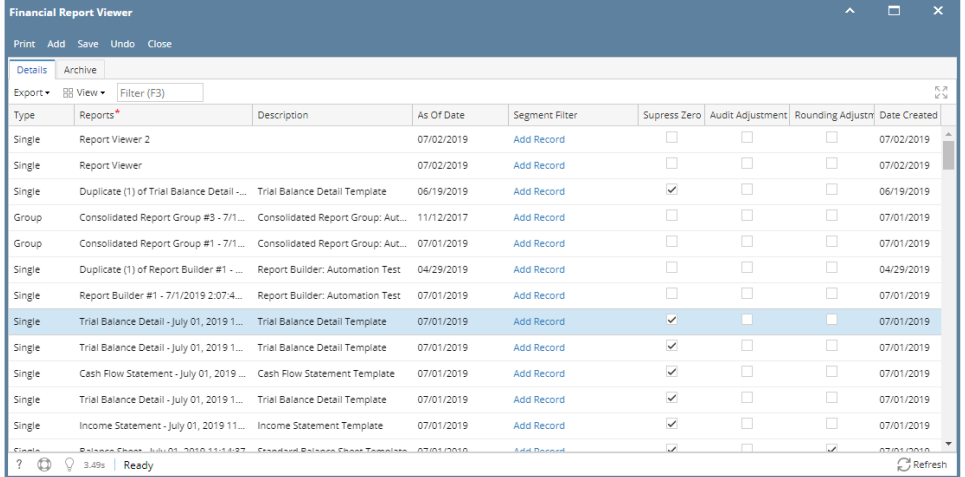

## 3. Click **Print toolbar button**.

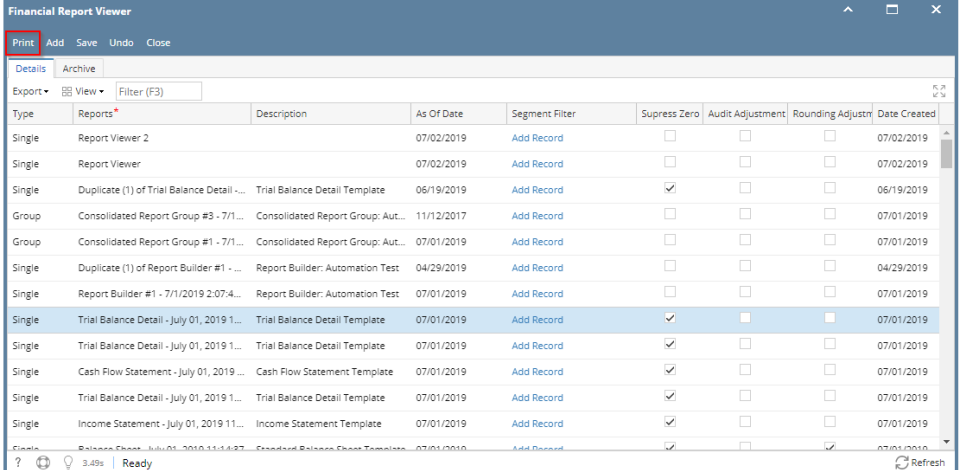

a. If Show Report Settings option is **checked**, the Report Settings screen will open. Click the **Print toolbar button** to generate the report. b. If Show Report Settings option is **unchecked**, then it will generate the report.

For help on where to set this option, see [How to Show Report Settings screen before report preview](https://help.irelyserver.com/display/DOC/How+to+Show+Report+Settings+screen+before+report+preview).

You may also print financial report from Report Builder screen. See [How to Print Report from the Report Builder screen](https://help.irelyserver.com/display/DOC/How+to+Print+Report+from+the+Report+Builder+screen). Δ

Follow the steps below to print report from Financial Report Viewer screen.

1. [Open](http://help.irelyserver.com/display/DOC/How+to+Open+Financial+Report+Viewer+screen) Financial Report Viewer screen.

## 2. In the Financial Report Viewer screen, select the report from the grid area.

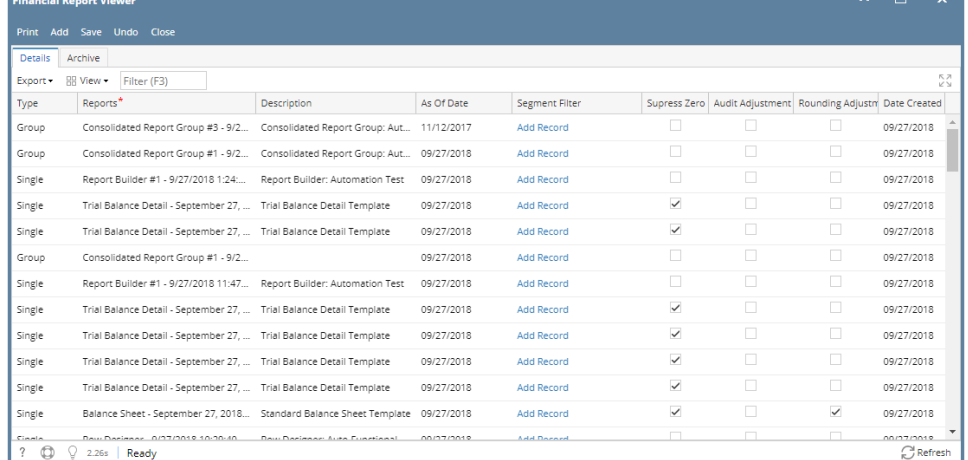

#### 3. Click **Print toolbar button**.

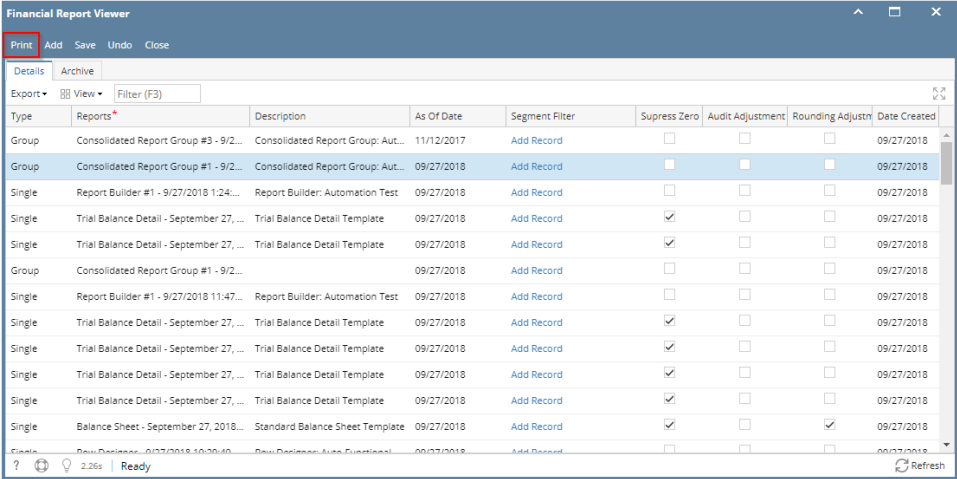

a. If Show Report Settings option is **checked**, the Report Settings screen will open. Click the **Print toolbar button** to generate the report. b. If Show Report Settings option is **unchecked**, then it will generate the report.

For help on where to set this option, see [How to Show Report Settings screen before report preview](https://help.irelyserver.com/display/DOC/How+to+Show+Report+Settings+screen+before+report+preview).

You may also print financial report from Report Builder screen. See [How to Print Report from the Report Builder screen](https://help.irelyserver.com/display/DOC/How+to+Print+Report+from+the+Report+Builder+screen).

Follow the steps below to print report from Financial Report Viewer screen.

1. [Open](http://help.irelyserver.com/display/DOC/How+to+Open+Financial+Report+Viewer+screen) Financial Report Viewer screen.

Δ

2. In the Financial Report Viewer screen, select the report from the grid area.

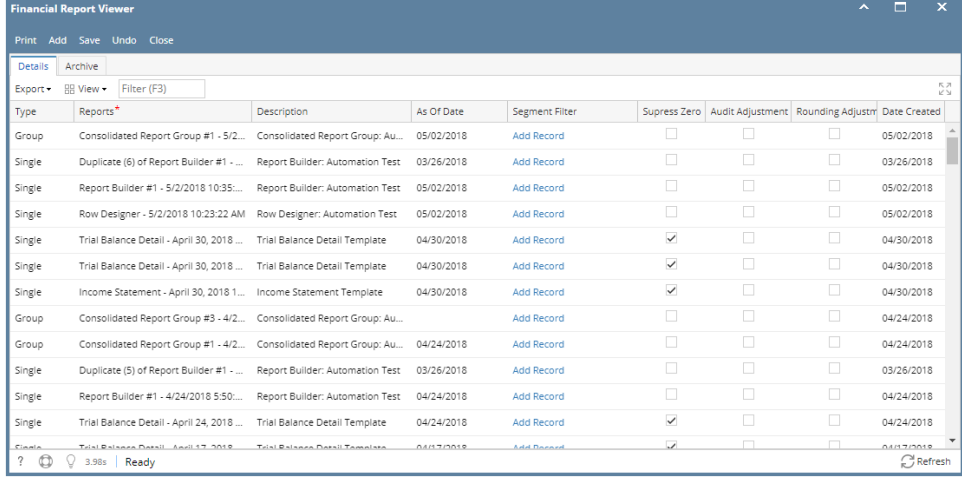

## 3. Click **Print toolbar button**.

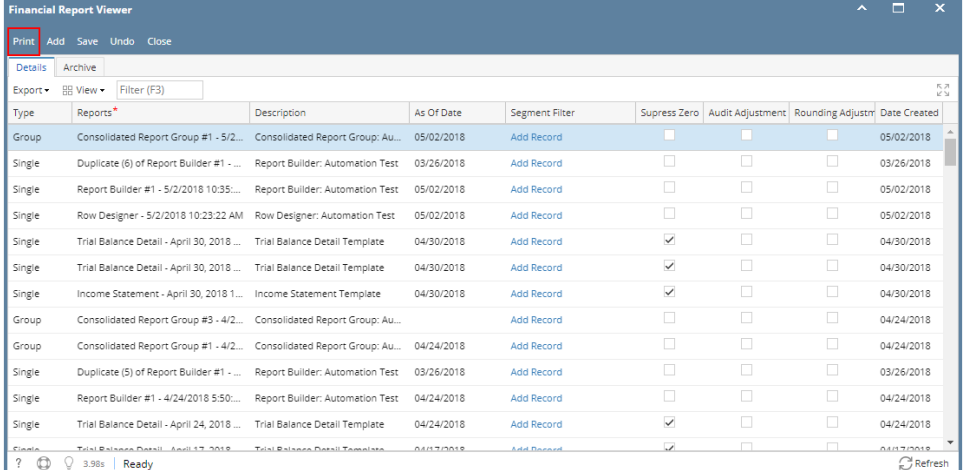

a. If Show Report Settings option is **checked**, the Report Settings screen will open. Click the **Print toolbar button** to generate the report. b. If Show Report Settings option is **unchecked**, then it will generate the report.

For help on where to set this option, see [How to Show Report Settings screen before report preview](https://help.irelyserver.com/display/DOC/How+to+Show+Report+Settings+screen+before+report+preview).

You may also print financial report from Report Builder screen. See [How to Print Report from the Report Builder screen](https://help.irelyserver.com/display/DOC/How+to+Print+Report+from+the+Report+Builder+screen).

Follow the steps below to print report from Financial Report Viewer screen.

1. [Open](http://help.irelyserver.com/display/DOC/How+to+Open+Financial+Report+Viewer+screen) Financial Report Viewer screen.

Δ

2. In the Financial Report Viewer screen, select the report from the grid area.

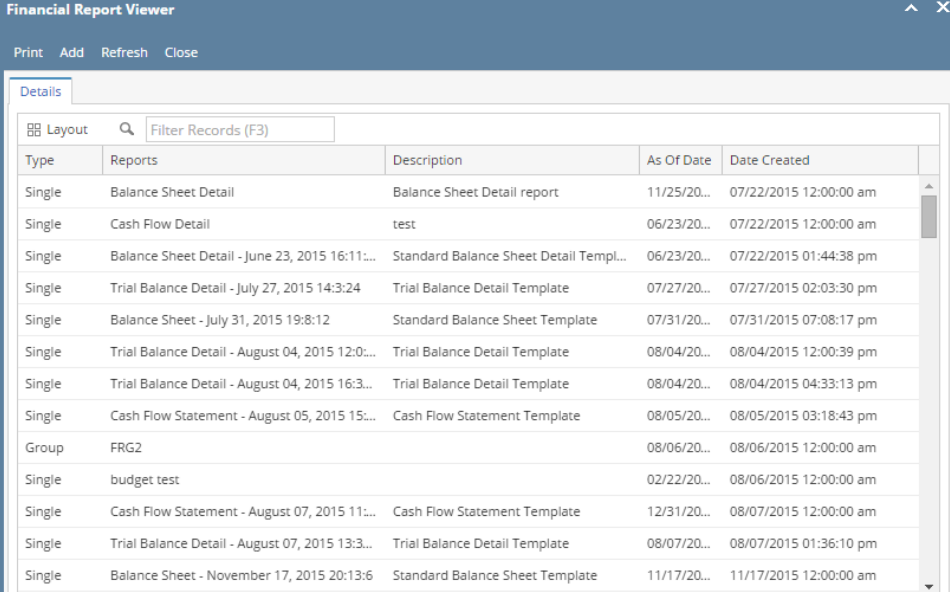

## 3. Click **Print toolbar button**.

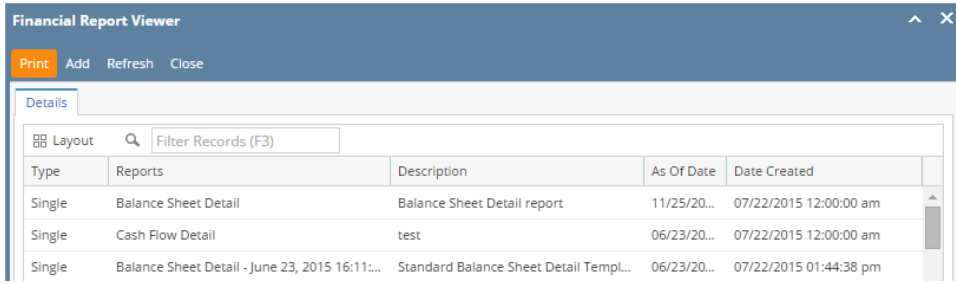

a. If Show Report Settings option is **checked**, the Report Settings screen will open. Click the **Print toolbar button** to generate the report.

b. If Show Report Settings option is **unchecked**, then it will generate the report.

For help on where to set this option, see [How to Show Report Settings screen before report preview](https://help.irelyserver.com/display/DOC/How+to+Show+Report+Settings+screen+before+report+preview).

Λ You may also print financial report from Report Builder screen. See [How to Print Report from the Report Builder screen](https://help.irelyserver.com/display/DOC/How+to+Print+Report+from+the+Report+Builder+screen).

Follow the steps below to print report from Financial Reports screen.

- 1. [Open](https://help.irelyserver.com/display/DOC/How+to+Open+Financial+Report+Viewer+screen) Financial Reports screen.
- 2. In the Financial Reports screen, select the report from the grid area. **Contract Contract Property Contract**

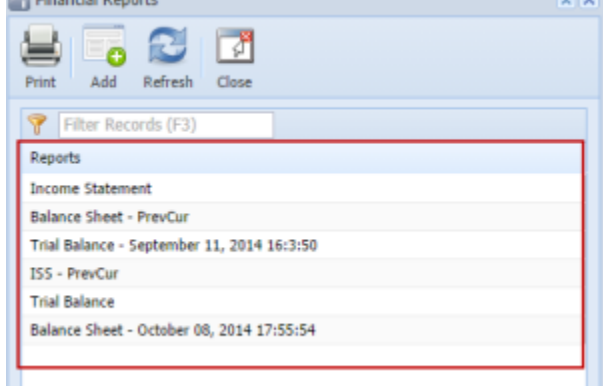

3. Click **Print toolbar button**.

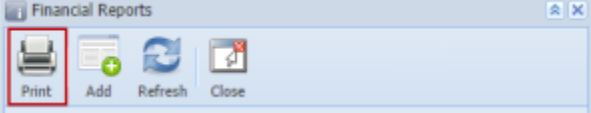

- a. If Show Report Settings option is **checked**, the Report Settings screen will open. Click the **Print toolbar button** to generate the report.
- b. If Show Report Settings option is **unchecked**, then it will generate the report.

For help on where to set this option, see [How to Show Report Settings screen before report preview](https://help.irelyserver.com/display/DOC/How+to+Show+Report+Settings+screen+before+report+preview).

You may also print financial report from Report Builder screen. See [How to Print Report from the Report Builder screen](https://help.irelyserver.com/display/DOC/How+to+Print+Report+from+the+Report+Builder+screen). Δ